# Captivate: JavaScript in Captivate nutzen.

Aufgabe: Erstellen Sie zwei Texteingabefelder. In ein Feld werden die gefahrenen Kilometer eingetragen, in das zweite Feld wird das verbrauchte Benzin in Litern eingetragen. Lesen Sie die beiden Werte aus und berechnen Sie den Verbrauch in Litern auf 100 Kilometer.

Rechnung: Verbrauch100km = Liter / Km \* 100

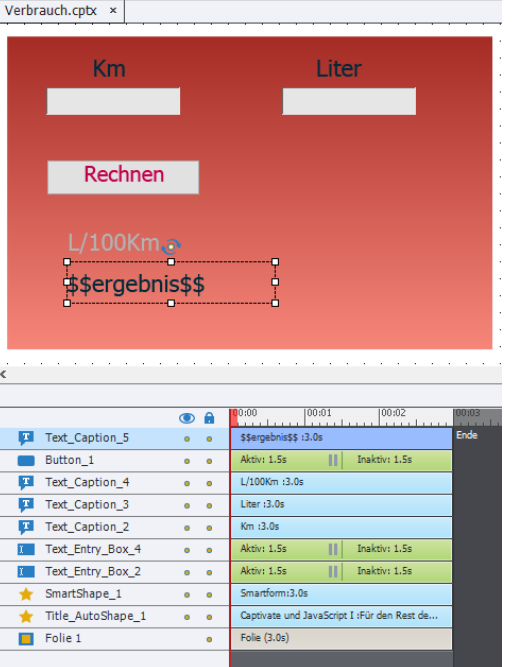

- 1. Erstellen Sie zwei **Texteingabefelder** für die Kilometer und die Liter.
- 2. Setzen Sie zwei **Textfelder** darüber und schreiben sie die Einheiten "Km" und "Liter" hinein.
- 3. Erstellen Sie eine Schaltfläche und ändern sie deren Text in "Rechnen". Die Schaltfläche erhält das JavaScript zur Berechnung des Verbrauchs. Legen Sie die Variablen "liter", "km" und "ergebnis" an.

#### **ergebnis = Liter/Km\*100;**

Die Anweisung zum schreiben des Ergebnisses in das Ergebnistextfeld.

#### **window.cpAPIInterface.setVariableValue("ergebnis", ergebnis);**

- 4. Erstellen Sie ein Textfeld mit der Beschriftung "Verbrauch in L/100Km".
- 5. Erstellen Sie ein Textfeld für die Ergebnisausgabe.

Die Schritte werden auf den 5 folgenden Folien erläutert.

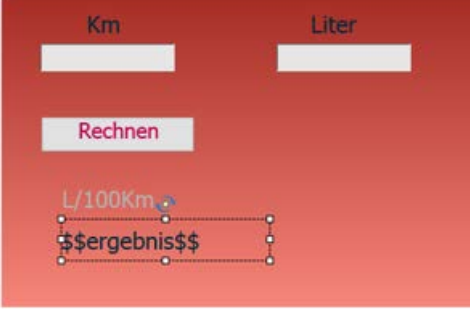

- 1. Erstellen Sie ein **Texteingabefeld** für die "Km".
- 2. Löschen sie den Senden-Button.
- 3. Kopieren Sie das **Texteingabefeld** und fügen sie es ein als "Liter".
- 4. Ändern Sie die Variablennamen in den Eigenschaften in "km" und "liter".
- 5. Erzeugen sie eine **Schaltfläche** und ein **Textfeld** auf der Folie.

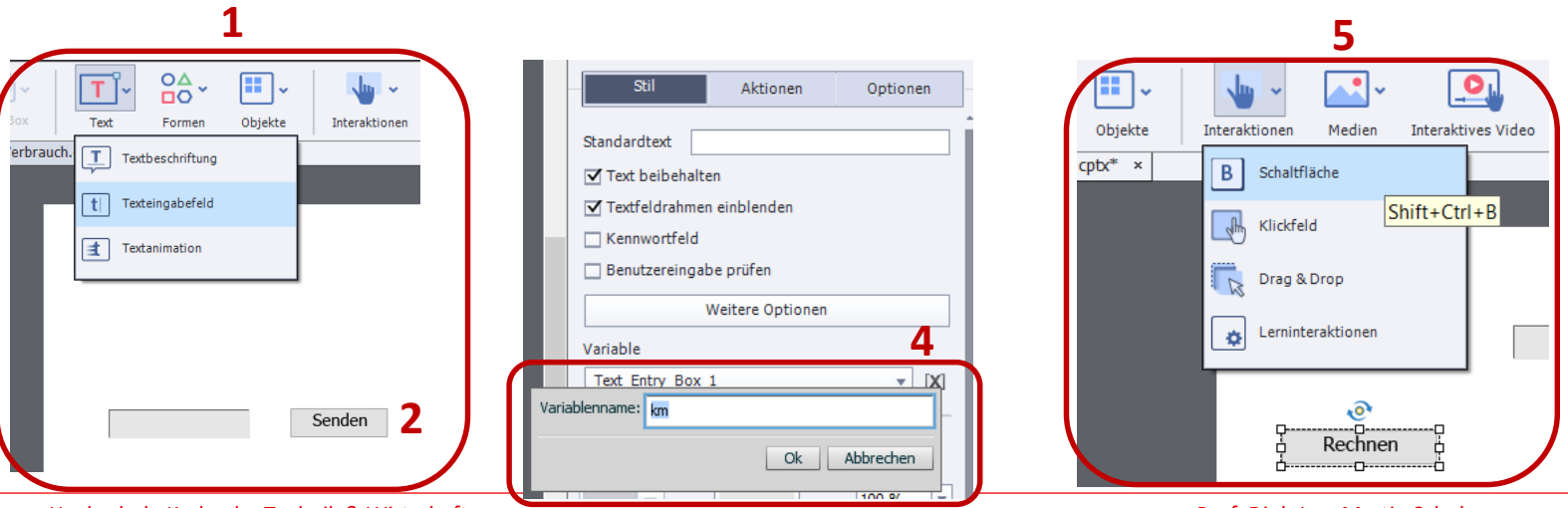

Hochschule Karlsruhe Technik & Wirtschaft **Prof. Dipl.-Ing. Martin Schober Prof. Dipl.-Ing. Martin Schober** 

- 1. Erstellen Sie ein **Textfeld** für das "Ergebnis".
- 2. Schreiben sie den Variablennamen in das Textfeld "\$\$Ergebnis\$\$".
- 3. Legen Sie unter Projekte Variablennamen die Variable "Ergebnis" an.
- 4. Aktivieren Sie die Schalfläche, aktivieren Sie "Aktionen" und wählen Sie unter "Bei Erfolg" "JavaScript ausführen".

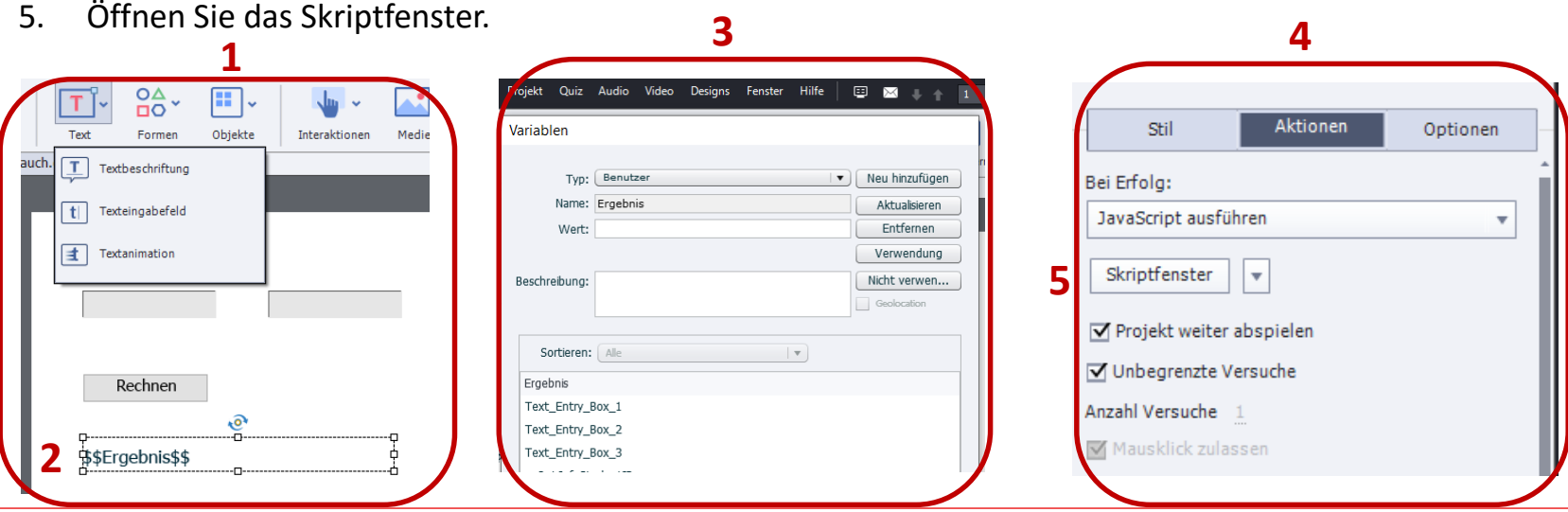

Hochschule Karlsruhe Technik & Wirtschaft Prof. Dipl.-Ing. Martin Schober

- 1. Geben Sie den JavaScript-Code ein, wie im Fenster.
- 2. Die Zeilen (2) kürzen das Ergebnis auf zwei Nachkommastellen.

```
var a = Math.pow(10,2);
```

```
ergebnis = Math.round(ergebnis * a)/a;
```
- 3. Diese Zeile (3) schreibt das Ergebnis (Variable e) in das Textfeld mit der Variablen "Ergebnis".
- 4. Veröffentlichen Sie das Ergebnis und Testen sie das Programm.

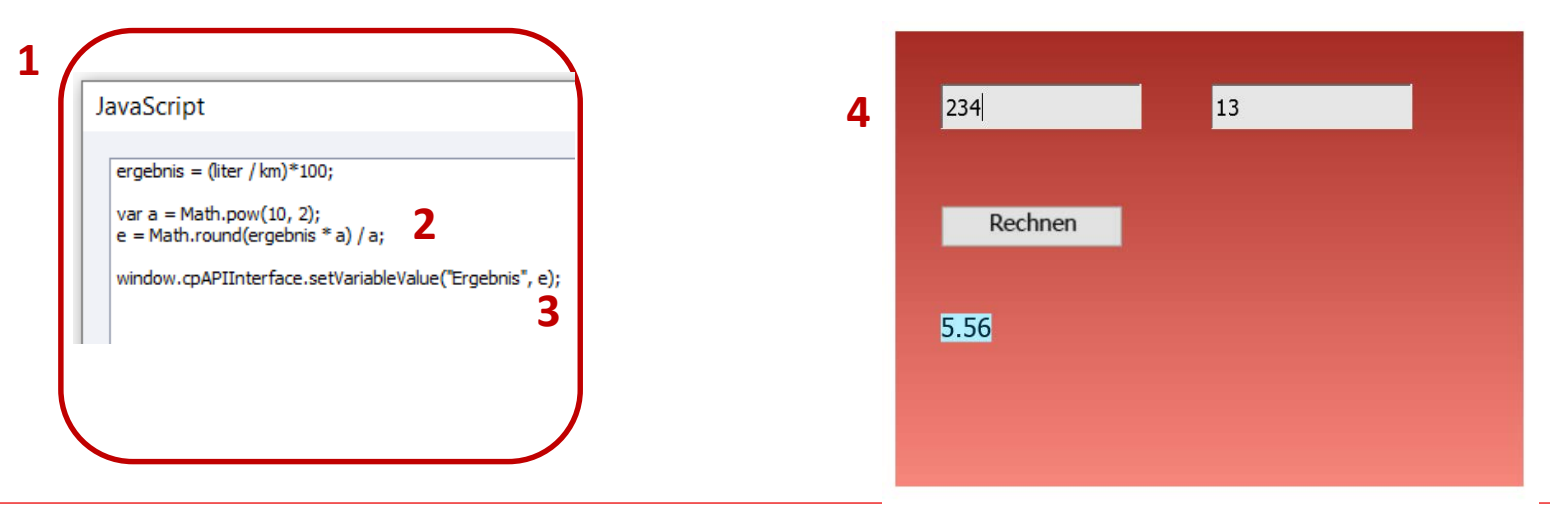

#### Statusanzeige einer Schaltfläche ändern

1. Schaltfläche aktivieren

- 2. In den Eigenschaften der Schaltfläche die Statusanzeige anklicken
- 3. Am linken Rand des Bildschirms erscheinen nun die drei Varianten Normal, RollOver und Nach unten
- 4. Wählen Sie den Status aus, den Sie ändern möchten und ändern Sie ihn in den Eigenschaften
- 5. Der Status wird im Hauptmenü mit "Status beenden" (Rotes x in blauem Kreis) beendet

#### Literatur

<https://helpx.adobe.com/de/captivate/using/common-js-interface.html>

<http://www.technischeredaktion.com/multimediaprojekte>

Mayer, R. E. (2009): Multimedia Learning Second Edition, Cambridge University Press

Siegel, K. (2017) Adobe Captivate 2017: Beyond The Essentials. IconLogic, Incorporated

Stiller, Klaus D. (2011) Das Modalitätsprinzip im multimedialen Instruktionsdesign: Empirische Basis, theoretische Erklärungen und vernachlässigte Faktoren. Universität Regensburg, https://epub.uni-regensburg.de/22508/

#### **Prof. Dipl.-Ing. Martin Schober |** Informations- und Medientechnik

Tagungsbeirat tekom e.V. Projektpartner EVEIL3D - Lernen in virtuellen Welten

#### **Hochschule Karlsruhe - Technik und Wirtschaft**

Fakultät für Informationsmanagement und Medien

Postanschrift: Postfach 24 40, 76012 Karlsruhe Besucheranschrift: Amalienstr. 81-87 | 76133 Karlsruhe | Raum AM 113 fon +49 (0)721 925 - 2990 | fax +49 (0)721 925 - 1125 mobil +49 (0)173 945 82 18 [martin.schober@hs-karlsruhe.de](mailto:martin.schober@hs-karlsruhe.de)

[technischeredaktion.com/multimediaprojekte](http://www.technischeredaktion.com/multimediaprojekte)